**«Экзамус» жүйесін пайдалану бойынша нұсқаулық (студенттерге арналған)**

# **Мазмұны**

- 1. Жүйелік талаптар
- 2. Тестілеу алдында жұмыс орнын дайындау
- 3. Тестілеуден өту ережесі

## **1. Жүйелік талаптар**

- Стационарлық компьютер немесе ноутбук (мобильді құрылғылармен қолданбаңыз);
- Windows 7, Windows 8, Windows 8.1, Windows 10 немесе Mac OS операциялық жүйесі 10.10 нұсқалары немесе одан да жаңа;
- Жедел жады: 3 Гб және одан да көп;
- Қатты дискідегі бос орын 500 Мб;
- Google Chrome интернет-браузерін пайдаланыңыз [\(https://www.google.com/chrome](https://www.google.com/chrome) сілтемесі арқылы жүктеп алсаңыз болады);
- Қосылған фронтальды веб-камера болуы керек (640х480px рұқсаттылықтан кем емес);
- Жарамды және қосылған микрофонның болуы керек (ноутбуктердегі);
- Компьютерден деректерді беру жылдамдығымен тұрақты интернетқосылыстың болуы 1 Мбит/сек.-тан төмен емес (байланыс жылдамдығын мына сілтеме арқылы [https://www.speedtest.net](https://www.speedtest.net/) тексеруге болады);
- Компьютер компьютерді тексеруден сәтті өтуі керек (тексеру функциясы Examus-та авторизацияланудан кейін қолжетімді болады).

### **2. Тестілеу алдында жұмыс орнын дайындау**

Тестілеу сәтті өту үшін тест алдында келесі қадамдарды жасау керек:

- Бөлмеде жақсы жарықтандыруды қамтамасыз ету
- Интернет қосылысының бар-жоғын және жылдамдығын тексеріңіз
- Камера мен микрофон қосылғанын тексеріңіз, камера ашық болуы керек
- Жеке тұлғаны сәйкестендіру үшін құжатты дайындаңыз
- Ноутбукты желіге қосыңыз
- Барынша өнімділігін қамтамасыз ету үшін компьютерді қайта іске қосыңыз (перезагрузка)
- Браузердегі барлық қажетсіз бағдарламалар мен қойындыларды өшіріңіз
- Құлаққаптарды, кітаптар мен конспектілерді алып тастаңыз (егер олар емтихан ережелерімен рұқсат етілмесе)
- Қайталанатын мониторларды өшіріңіз (егер бар болған жағдайда)

## **3. Тестілеуден өту ережесі**

Тестілеуден өту үшін келесі шарттарды орындаңыз:

• Жүйедегі парақшаңызға кіріп, *Тестілеу түрі* командасын таңдаңыз

| Басты бет                                                                                                    | Бакалавр | Е-кызметтер                                                                                                    |                                                                                                    |                                                                                                    |  |  |  |  |  |  |
|----------------------------------------------------------------------------------------------------|----------|----------------------------------------------------------------------------------------------------|----------------------------------------------------------------------------------------------------|----------------------------------------------------------------------------------------------------|--|--|--|--|--|--|
| Құрметті қолданушылар! Егер жүйеде қателіктер туындап, сәйкессіздіктер болып жатса және жүйенің жұмысы бойынша сұрақтарыңыз болса мына электрондық поштаға<br>хабарласуынызға болады: it@kaznu.kz<br>Әл-Фараби атындағы ҚазҰУ Wi-Fi корпоративтік желісіне қосылу кезінде қателіктер шығып жатса, мына электрондық мекен-жайға хабарласыныз: wifi-support@kaznu.kz |          |                                                                                                    |                                                                                                    |                                                                                                    |  |  |  |  |  |  |
| Facebook B BKOHTAKTE <b>D</b> Twitter <b>U</b> Univer (Android) <b>U</b> Univer (IOS) <b>O</b> Youtube <b>K</b> Kaйдзен <sup>•</sup> WiFi                                                                                                    |          |                                                                                                    |                                                                                                    |                                                                                                    |  |  |  |  |  |  |
| • Тіркелу: Күзгі семестр $(2020-2021)$<br>• Тіркелу: Көктемгі семестр(2020-2021)<br>• Студенттерге сауалнама жүргізу $(1)$<br>• Жеке мәліметтерді редакциялау<br>• Тәжірибе                                                                                                    |          | • Академиялык кунтізбе<br>Кесте (Емтихандар кестесі)<br>• Midterm кестесі<br>$\blacksquare$ Оку жоспары<br>$•$ Аттестация<br>• Катысу және улгерім журналы | • Эдвайзердің файлдары<br>$\blacksquare$ Жеке оку жоспары<br>• Транскрипт (Сынақ кітапшасы)<br>• Студент анкетасы<br>$P$ Рейтинг | Тестілеу түрі<br><b>EXTERNATION SCALE</b><br>$\blacksquare$ Пересдача<br>$\blacksquare$ ПОЭК<br>• Менің эдвайзерім<br>• Дистанционные курсы<br>• Онлайн тест |  |  |  |  |  |  |
| Студент                                                                                                    |          | Оку удерісі                                                                                                    | Кужаттар                                                                                                    | Әртүрлі                                                                                                    |  |  |  |  |  |  |

Сурет 1 – Тестілеу

- Белсенді тестті таңдаңыз
- Содан кейін екі рет басу арқылы тестті ашыңыз немесе *Ашу* түймешігін басыңыз

| Тесты. 2019-2020 год Весенний семестр.                         |                    |                                 |               |                                        |                 |                |  |  |
|----------------------------------------------------------------|--------------------|---------------------------------|---------------|----------------------------------------|-----------------|----------------|--|--|
| 2020-2021 год Осенний семестр<br>2019-2020 год Осенний семестр |                    |                                 |               |                                        |                 |                |  |  |
| Дисциплина                                                     | Тип тестирования   | Контроль                        | Преподаватель | Время                                  | Статус          |                |  |  |
| Организация таможенного<br>дела                                | Оценка в ведомость | Экзаменационная сессия<br>(100) | Шокенов К. А. | 22.05.2020 16:00 -<br>24.05.2020 16:00 | <b>Активный</b> | <b>ОТКОЫТЬ</b> |  |  |

Сурет 2 – Тесттер

Одан әрі *Тестілеуді бастау* командасын басыңыз

*Ескерту:* Тестілеу экзамус арқылы өтеді, Google Chrome браузері мен камера қосулы тұрғанына көз жеткізіңіз

Тестілеу басталар алдында көз жеткізіңіз:

- камера және микрофон қосылғандығына;
- камераның линзасы бөгде затпен жабылмағандығына;
- бөлме жарықтандырылғандығына;

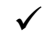

интернет байланыс дұрыс жұмыс істеп тұрғандығына.

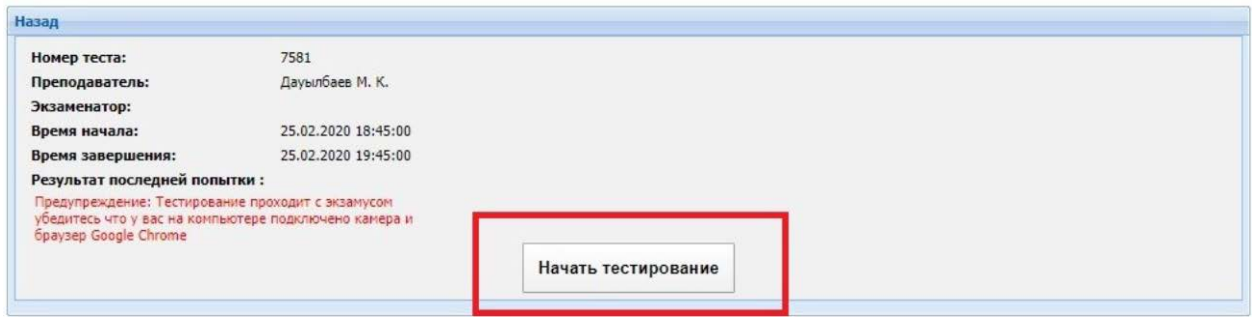

Сурет 3 – Тестілеуді бастау

 Осыдан кейін Экзамус кеңейтуін орнату бетіне өтіңіз Кеңейтімді орнату түймешігін басыңыз Кеңейтуді орнатқаннан кейін браузерде Экзамус белгішесі пайда болады Содан кейін *Жалғастыру* басыңыз **Examus** 器 Для участия в экзамене необходимо установить расширение «Examus» и нажать кнопку «Продолжить». Продолжить Установить расширение

Сурет 4 – Кеңейтімді орнату беті

Одан әрі Экзамус жүйесін пайдалану ережелері жазылған терезе ашылады

- Ережелермен танысыңыз
- Егер сіз шарттармен келіссеңіз және өңдеуге келісім берсеңіз, белгі қойыңыз
- Содан кейін *Жалғастыру* басыңыз

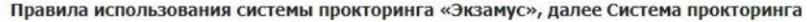

#### 1. Порядок прохождения тестирования

- 1. К тестированию допускаются Пользователи, зарегистрированные в Системе прокторинга, либо на одной из платформ-партнеров, подтверждающих регистрацию Пользователя
- ре истрацию голлыхователя.<br>2. После авторизации с помощью реквизитов доступа к учетной записи в Системе прокторинга (либо с помощью процедуры передачи авторизации с<br>платформы-партнера), Пользователь получает доступ к спис
- партнера).<br>3. После выбора тест/экзамена Пользователь проходит процедуру идентификации согласно инструкциям системы и проктора.
- 4. После успешного подтверждения личности Пользователя Система прокторинга допускает пользователя к процессу тестирования.<br>5. Во время процесса тестирования Система прокторинга ведет видео и аудиозапись действий Пользоват
- 
- 6. После завершения теста/экзамена Материалы могут быть переданы для обработки и анализа третьим лицам, в частности, организаторам тестирования.

#### 2. Требования к Пользователю

1. Пользователь обязуется не передавать реквизиты доступа к своей учетной записи в Системе прокторинга третьим лицам.<br>2. Пользователь обязан обеспечить необходимые условия для работы Системы прокторинга:<br>• отсутствие шумо

- 
- 
- 
- о наличие документа, удостоверяющего личность пользователя<br>• отсутствие помех передаче видео и аудио сигнала<br>• отсутствие помех передаче видео и аудио сигнала<br>• выполнение технических требований к оборудованию пользовател
- (см.ниже).
- 
- 
- 
- (см.нике).<br>3. Пользователь соглашается, что лицо, чьи документ и изображение были зафиксированы в Системе прокторинга при первом входе, является<br>3. Пользователь обязан использовать для идентификации оригинал документа, уд
- 
- 
- 
- и пользователь оожуется во время тестирования использовать только одно средство вывода изооражения (монитор, тв, проектор), одну клавиатуру,<br>В. Пользователь не имеет права привлекать помощь третьих лиц во время тестирован
- 11. Пользователь соглашается с тем, что Проктор вправе прервать процесс тестирования в случае нарушения настоящих Правил либо нарушения этических норм Пользователем.
- 3. Технические требования к оборудованию Пользователя
	-
	- 1. ОС: Windows (версии 7, 8, 8.1, 10) или ОS X (версии 10.9 и выше)<br>2. Интернет-браузер Google Chrome последней на момент сдачи экзамена версии<br>3. Наличие исправной и включенной веб-камеры (включая встроенные в ноутбуки)
	-
	-
	- и с наличие исправного и включенного микрофона (включая встроенные в ноутбуки)<br>5. Установленное Chrome-приложение «Examus»<br>6. Наличие постоянного интернет-соединения со скоростью передачи данных от Пользователя (upload) н

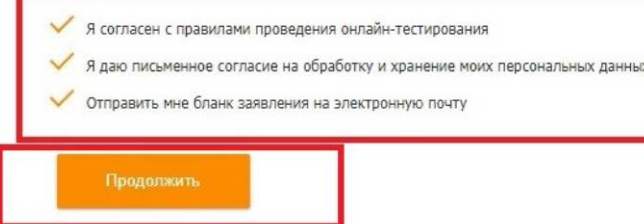

#### Сурет 5 – Экзамус жүйесін қолдану ережесі

Әрі қарай Экзамус тексереді:

- Веб-камераны қосу
- Веб-камерадан сурет
- Желі қосылымы
- Қосымша мониторлардың болмауы
- Веб-камерамен трансляция және жұмыс үстелін көрсету

Содан кейін, сіз келісім беретін экран аймағын таңдап, *Бөлісу* батырмасын басыңыз

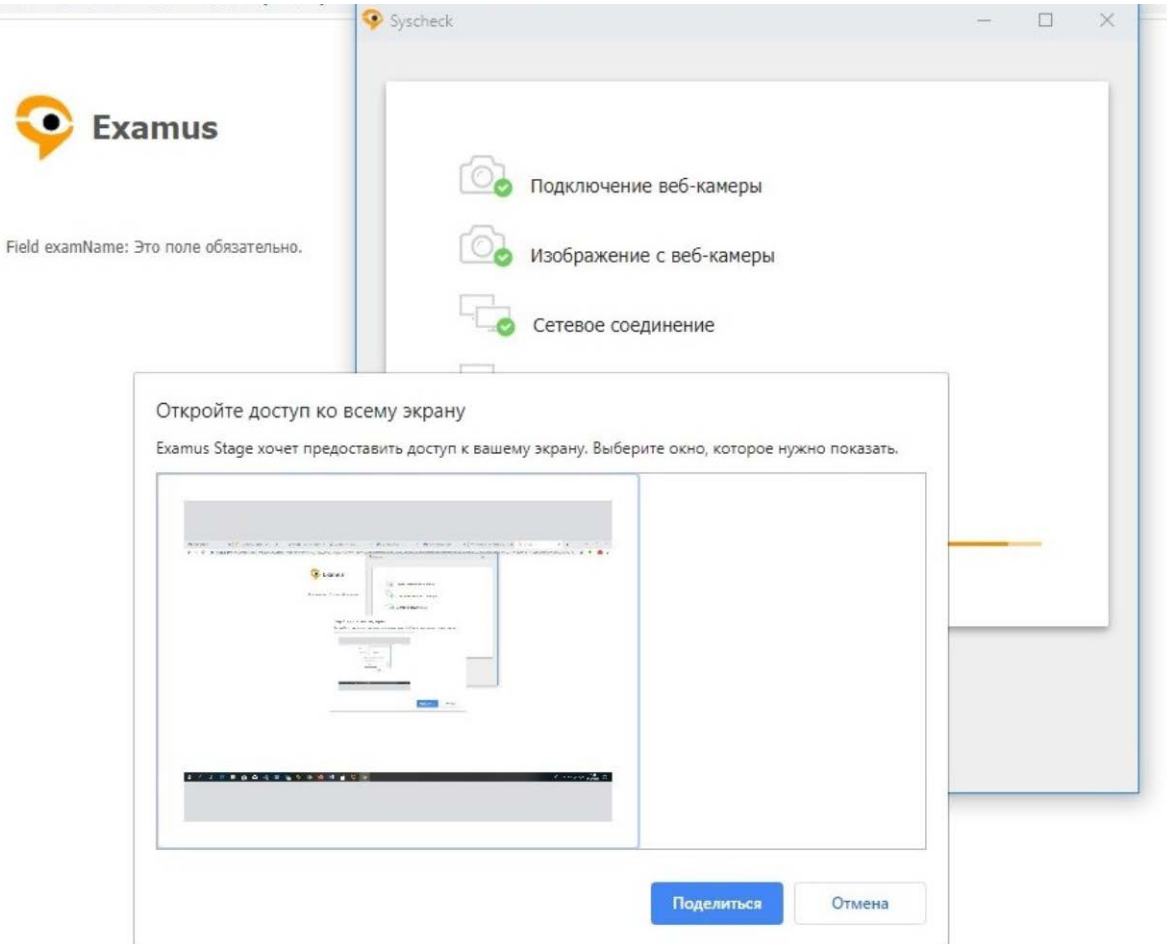

 $\mathcal{O}(\mathcal{O}(\log n))$ 

Сурет 6-Экранға қолжетімділікті ашу

Бұдан әрі, жүйе құжаттық фото үшін суретке түсуді сұрайды Суретке түсіп, *Жіберу* батырмасын басыңыз

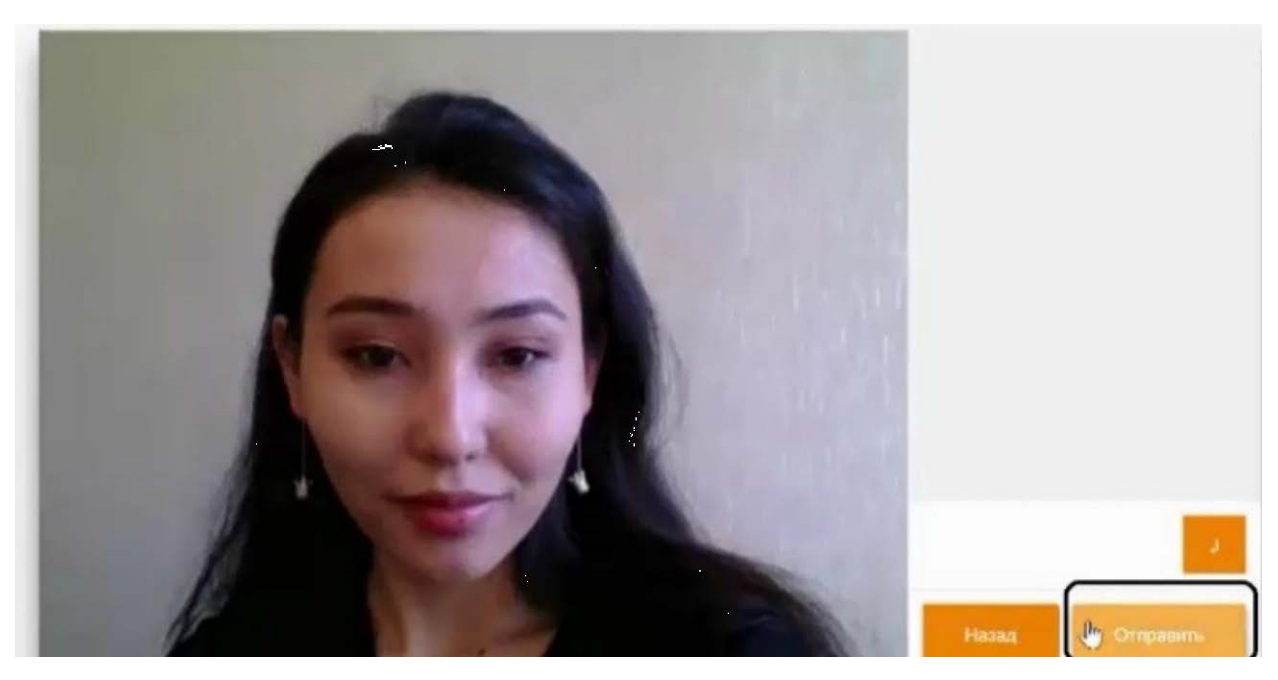

Сурет 7 – Құжатқа сурет

Суретті жібергеннен кейін, Экзамус сұрауыңызды өңдейді және тестілеу бетін ашады.

Тесттен өтуге болады.

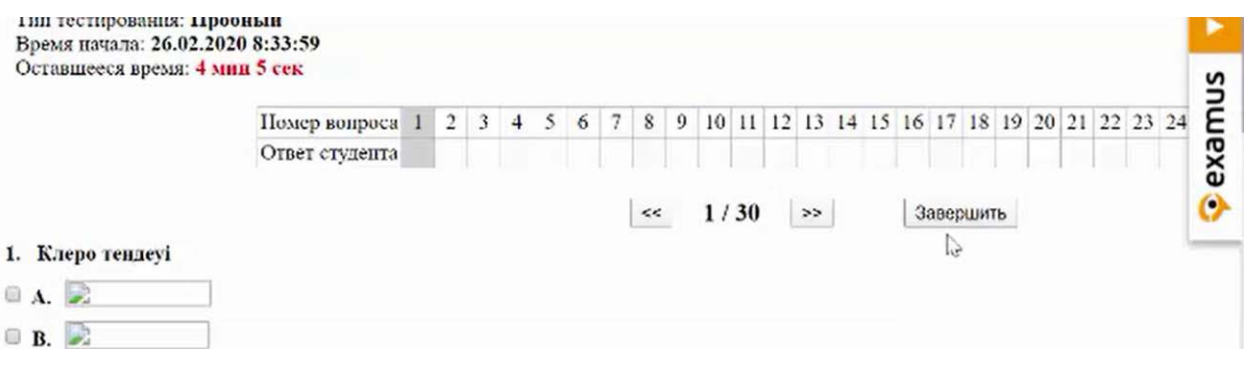

Сурет 8 – Тестілеу терезесі

Тестілеу аяқталғаннан кейін, *Аяқтау* батырмасын басыңыз